<span id="page-0-0"></span>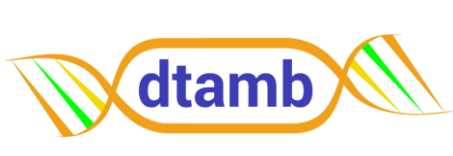

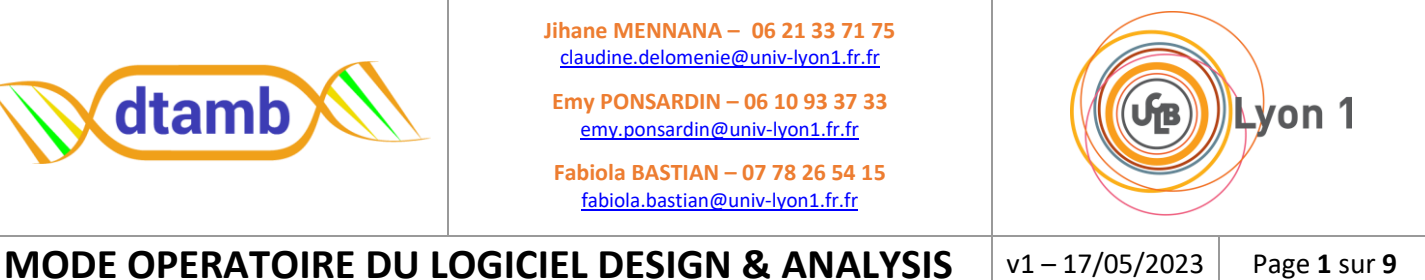

## **SOMMAIRE**

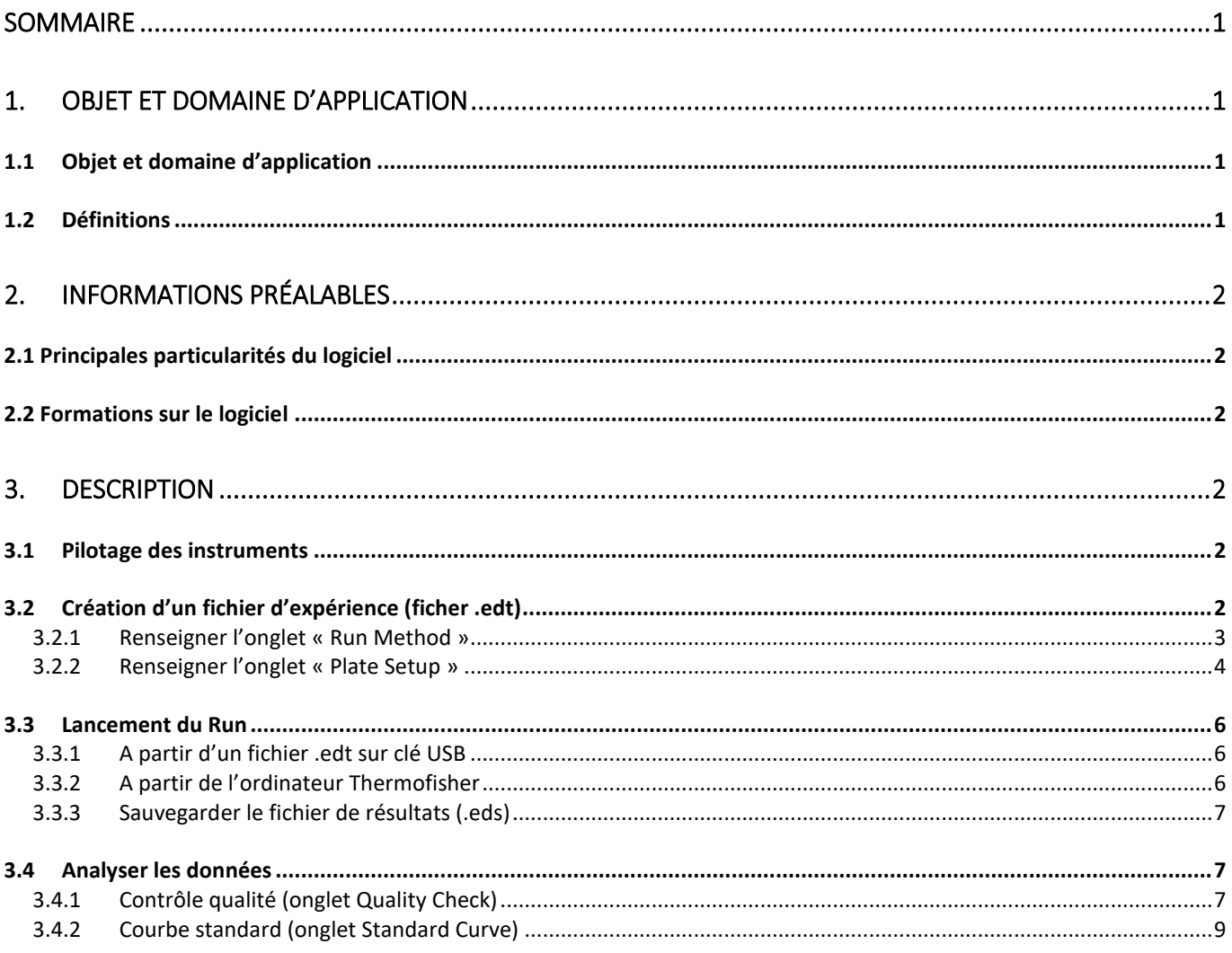

#### <span id="page-0-1"></span> $1.$ **OBJET ET DOMAINE D'APPLICATION**

#### <span id="page-0-2"></span>Objet et domaine d'application  $1.1$

#### <span id="page-0-3"></span> $1.2$ **Définitions**

GOI = gène d'intérêt (gene of interest)

- REF = gène de référence
- QC = contrôle qualité

NRT = contrôle négatif de RT (no RT)

NTC = contrôle négatif de PCR (no template control)

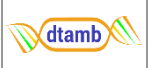

Standard = point de gamme standard Unknown = échantillon à quantifier RQ = ratio quantitatif (relative quantity) NRQ = ratio quantitatif normalisé CI = intervalle de confiance SEM = erreur type ou erreur standard de la moyenne SD = écart-type ou déviation standard de la moyenne

# <span id="page-1-0"></span>**2. INFORMATIONS PRÉALABLES**

## <span id="page-1-1"></span>**2.1 Principales particularités du logiciel**

Le logiciel Design & Analysis permet le design du run et l'analyse des données de qPCR générés à partir des appareils QuantStudio. Ce logiciel est présent à la fois sur les appareils QuantStudio à partir de leurs écrans tactiles, et à partir d'un ordinateur. Pour être installé sur un ordinateur, l'exécutable du logiciel est disponible sur le site ThermoFisher à l'adresse suivante : <https://www.thermofisher.com/fr/fr/home/global/forms/life-science/quantstudio-3-5-software.html> Téléchargez la **version v2.6** du logiciel compatible à la fois avec le QS5 et le QS7 pro.

## <span id="page-1-2"></span>**2.2 Formations sur le logiciel**

Consulter les liens vers des vidéos de formation sur le logiciel Design & Analysis (en anglais) :

- Edition du plan de plaque : <https://www.youtube.com/watch?v=IKWJvyXfVSo>
- Edition de la méthode de run : <https://www.youtube.com/watch?v=udy7iskkZwE>
- Analyse de données : <https://www.youtube.com/watch?v=2klPm2vy2cs>

## <span id="page-1-3"></span>**3. Description**

## <span id="page-1-4"></span>**3.1 Pilotage des instruments**

Le pilotage des instruments peut se faire directement à partir de l'écran tactile des appareils. Connexion aux appareils :

Plusieurs comptes utilisateurs peuvent être installés sur les appareils. Pour le QuantStudio 7 pro -> se connecter au compte utilisateur avec le mdp 0000 Pour le QuantStudio 5 -> pas de compte

Accès ordinateur :

Se connecter au compte **Administrator** pour avoir accès au dossier partagé Mdp du compte : **Administrator**

## <span id="page-1-5"></span>**3.2 Création d'un fichier d'expérience (ficher .edt)**

Pour lancer un run, il faut créer un plan d'expérience (custom plate file). Ce plan d'expérience est enregistré dans un fichier au format .edt.

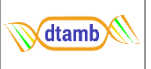

#### Pour créer ce plan d'expérience, cliquer sur l'icône « Set Up Plate »

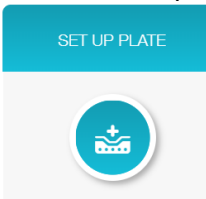

Vous vous retrouvez alors dans l'onglet « Plate Gallery » contenant 3 onglets :

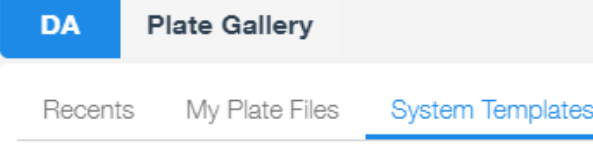

Pour pouvez aller chercher un fichier d'expérience précédemment créé dans l'onglet « Recent » ou « My Plate Files » ou bien créer un nouveau plan d'expérience à partir d'un modèle de Thermo dans l'onglet « System Template ». En sélectionnant des filtres à gauche, vous pourrez rapidement trouver un Template adapté à votre application, qu'il suffira de modifier.

Une fois un Template sélectionné, un nouvel onglet nommé « Untitled » apparaît. Cet onglet sera renommé quand vous nommerez votre fichier .edt en l'enregistrant.

Cet onglet contient des informations à renseigner sous trois onglets : run method, Plate Setup et Run Summary.

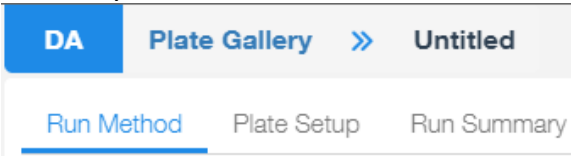

Il est primordial pour lancer un run de compléter l'onglet « Run Method » qui renseigne le programme PCR à exécuter. L'onglet Plate Setup peut être complété avant ou après le run.

Pour sauvegarder un fichier .edt que vous avez créé dans « My Plate Files », enregistrez d'abord ce

fichier sur votre ordinateur en cliquant sur **Actions** v en haut à droite de la fenêtre, puis « Save As» puis cliquer sur « Add to my plates ».

### <span id="page-2-0"></span>3.2.1 Renseigner l'onglet « Run Method »

Dans cet onglet, renseignez votre programme PCR en vérifiant bien que le petit logo **on signifiant « Data** collection On » est présent à la fin de vos cycles pour faire une capture d'image de la fluorescence à chaque cycle PCR.

Pour utiliser la fonctionnalité Verifilex qui n'est disponible que sur les blocs 96 et donc sur le QuantStudio

5, cliquer sur le logo **Advanced Setting et cocher la case « Enable VeriFlex »** 

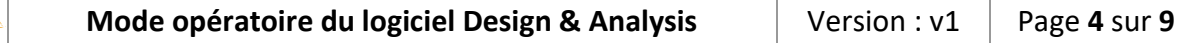

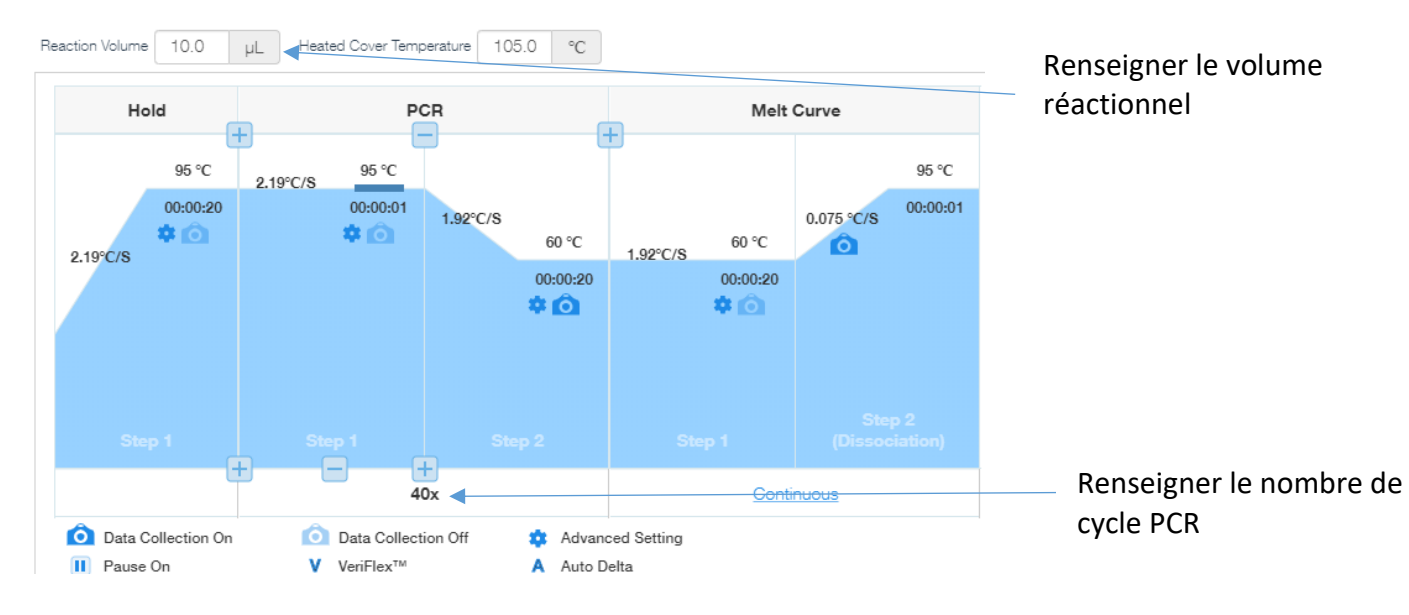

Modifiez directement les temps et températures en cliquant dessus. Ajouter ou supprimez des étapes en appuyant sur le  $\Box$  ou sur le  $\Box$ 

#### <span id="page-3-0"></span>3.2.2 Renseigner l'onglet « Plate Setup »

**M**dtamb

Pour importer un plan créé précédemment, cliquer sur les 3 points en haut à droite du plan de plaque, puis cliquer sur Import Plate Setup et aller chercher un plan de plaque créé précédemment et sauvegardé au format .csv ou .txt.

### *3.2.2.1 Créer un nouveau plan de plaque manuellement*

Pour renseigner un plan de plaque manuellement, il est possible de le faire en cliquant sur un puit, et en renseignant le nom de l'échantillon et la cible. L'échantillon renseigné apparaît alors dans le tableau « **Sample** » et le nom de la cible apparaît dans le tableau « **Target** »

- Tableau « Sample » : permet de rentrer tous les échantillons de votre plaque, ainsi que le type d'échantillon : Unknown, NTC, Standard, ect… Il est également possible de renseigner un groupe biologique pour chaque échantillon ainsi qu'une quantité (utile pour la gamme).
- Tableau « Target » : permet de renseigner toutes les cibles de votre plaque. Pensez à renseigner le type de fluorochrome utilisé dans la colonne « Reporter »

Pour renseigner les échantillons et les cibles plus rapidement, sélectionnez plusieurs puits et sélectionner la cible ou l'échantillon dans les tableau Sample et Target. Il est aussi possible comme dans excel, d'implémenter une série d'échantillons dont les nombres se suivent. Pour cela, faire glisser avec la souris le point bleu en bas à droite du cadre bleu autour du ou des puit(s) sélectionné(s).

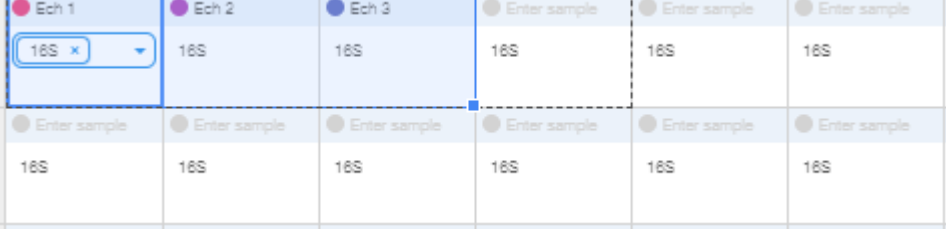

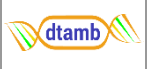

Pour enregistrer ce plan de plaque au format .csv ou .txt, cliquer sur les 3 points \*\*\* en haut à droite du plan de plaque, puis cliquer sur Export Plate Setup. Il pourra être de nouveau utilisé sur un prochain run.

### *3.2.2.2 La référence passive*

La référence passive en qPCR est un dye qui est ajouté à la réaction et qui peut être utilisé pour normaliser le signal fluorescent et ainsi réduire la variabilité entre les réplicas techniques.

Le fluorochrome ROX est souvent utilisé comme référence passive pour faire cette normalisation car sa fluorescence n'est pas influencée par la réaction de PCR.

Si vous n'utilisez pas le ROX comme référence passive, pensez à indiquer NONE dans la fenêtre « Passive reference » au-dessus du plan de plaque.

### *3.2.2.3 Renseigner les points de la gamme*

Sélectionnez les puits où se trouvent les points de votre gamme sur le plan de plaque. Cliquer sur les 3 points en haut à droite du plan de plaque, puis cliquer sur Standard Curve Setup La page Standard Curve Wizard s'ouvre :

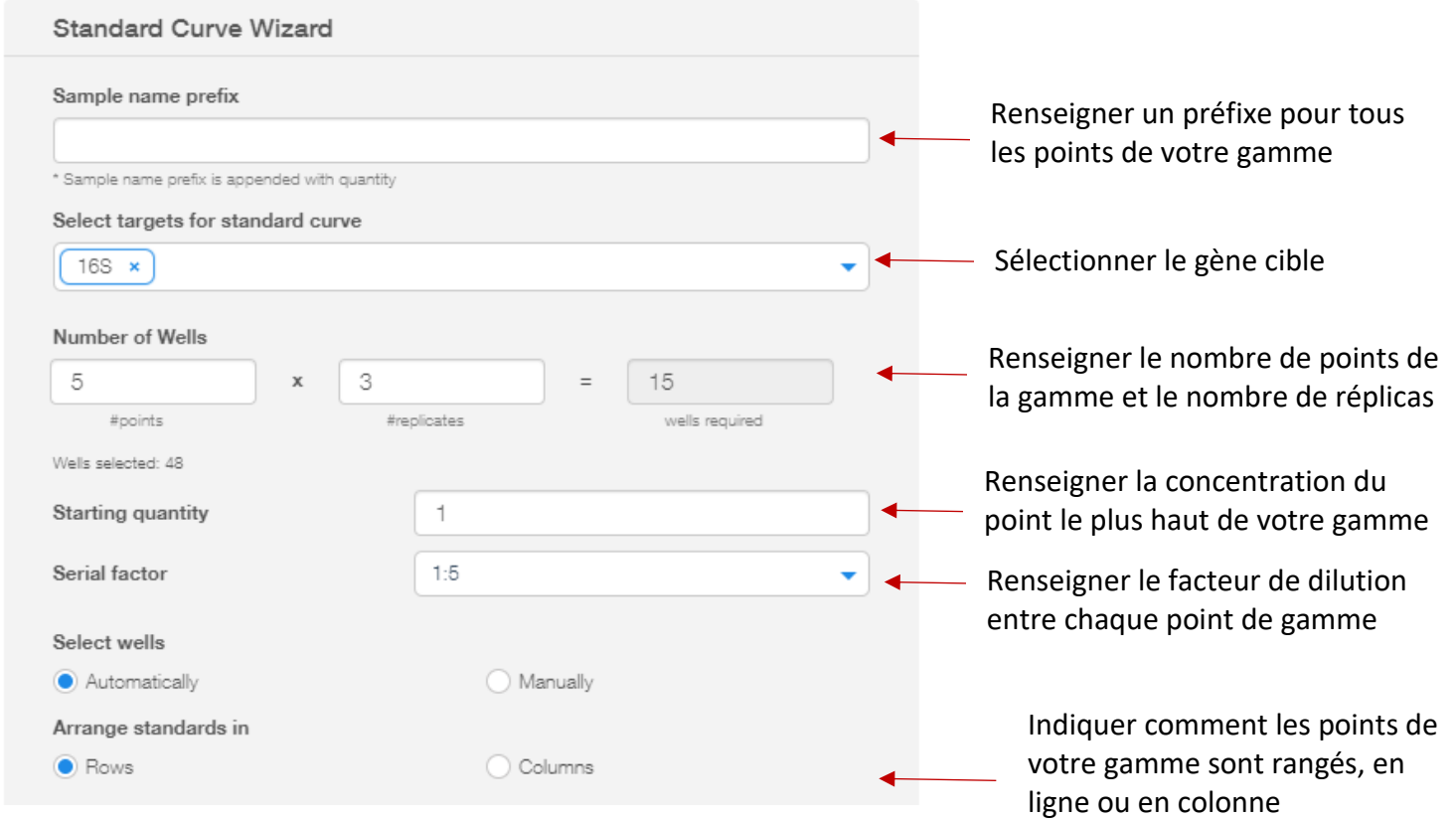

Il est également possible de le faire manuellement en renseignant les concentrations manuellement de chacun des points de votre gamme dans le colonne « Quantity » dans la fenêtre « Samples » :

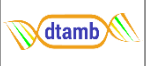

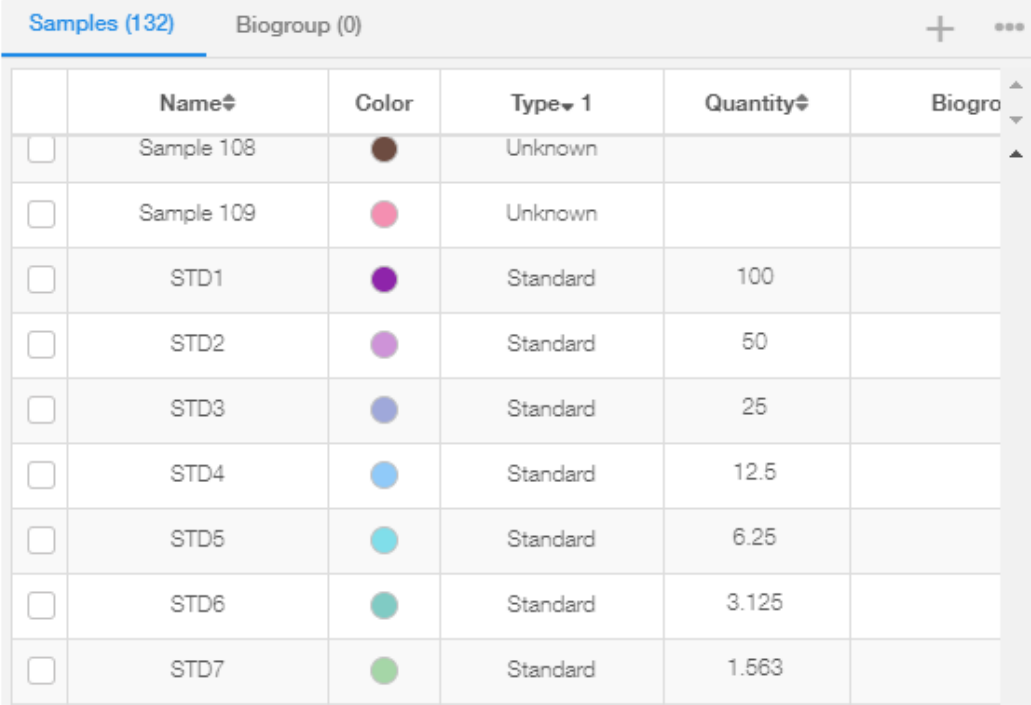

En renseignant les points de gammes, le logiciel calculera automatiquement l'efficacité (E) de la PCR.

## <span id="page-5-0"></span>**3.3 Lancement du Run**

#### <span id="page-5-1"></span>3.3.1 A partir d'un fichier .edt sur clé USB

Pour lancer un run sur les Quantstudio, il possible préparer son fichier de plan d'expérience au préalable, puis de le mettre sur une clé USB, connecter la clé USB à l'appareil et lancer le run à partir de ce fichier.

→ Pour cela : cliquer sur **Load plate file** -> USB -> ouvrez votre fichier .edt et lancer votre run

Il est possible au moment de lancer le run de changer le nom de votre fichier. Le nom du run aura le nom de votre fichier .edt et la date et l'heure de lancement du run.

#### <span id="page-5-2"></span>3.3.2 A partir de l'ordinateur Thermofisher

Il est également possible de préparer votre fichier de plan d'expérience depuis l'ordinateur qui pilote les appareils.

→ Pour cela : allumer l'ordinateur et se connecter au compte Administrator -> ouvrir le logiciel Design & Analysis -> cliquer sur **Set Up Plate** -> renseigner la méthode, puis :

OPTION 1 (valable uniquement avec le QS7) : Dans l'onglet Run Summary, sélectionner le QuantStudio 7 pro et cliquer sur **Send to Run Queue**. Le fichier est alors envoyé à l'appareil (l'appareil doit avoir été allumé au préalable).

Sur l'appareil, cliquer sur **Load plate file** -> **File d'attente exp.** -> ouvrez votre fichier .edt et lancer votre run

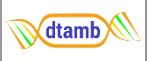

OPTION 2 : Enregistrez votre fichier .edt dans le dossier data qui se trouve sur le bureau (à ranger dans un dossier à votre nom dans le dossier de votre unité). Ce dossier Data est partagé au QS5 et au QS7 via le réseau.

Sur l'appareil cliquer sur **Load plate file** -> **Lecteur réseau** -> ouvrez votre fichier .edt et lancer votre run.

Si le lecteur réseau n'est plus connecté, reconnecter l'appareil au lecteur réseau en renseignant les informations suivantes :

Emplacement du lecteur : 134.214.204.162/Data Nom de domaine : *[laisser vide]* Nom d'utilisateur : Administrator Mot de passe : Administrator

#### <span id="page-6-0"></span>3.3.3 Sauvegarder le fichier de résultats (.eds)

Au moment de lancer votre run, il vous sera demandé de choisir où enregistrer votre fichier de résultats .eds. Ce fichier est automatiquement sauvegardé sur l'appareil, mais il faut choisir un autre endroit pour sauvegarder votre fichier de résultat : soit sur une clé USB, soit sur le dossier partagé via le réseau **Data** (à ranger dans un dossier à votre nom). La capacité de stockage des appareils étant limité, le DTAMB devra procéder à un nettoyage de la mémoire régulièrement, veillez donc à toujours bien sauvegarder vos fichiers de résultats.

#### <span id="page-6-1"></span>**3.4 Analyser les données**

Pour analyser vos données, ouvrez le fichier de résultats. eds.

En ouvrant votre fichier .eds dans le logiciel, de nouveaux onglets apparaissent par rapport à votre fichier .edt : l'onglet « Quality check » et l'onglet « Standard curve » si applicable

DA Test results 20230629 164758.eds Data Gallery >> Run Method Quality Check Plate Setup Run Summary Standard Curve

### <span id="page-6-2"></span>3.4.1 Contrôle qualité (onglet Quality Check)

Les résultats se présentent sous la forme de 3 fenêtres comprenant : une fenêtre pour la visualisation de graphiques, une fenêtre pour visualiser le plan de plaque et une fenêtre affichant un tableau de résultats.

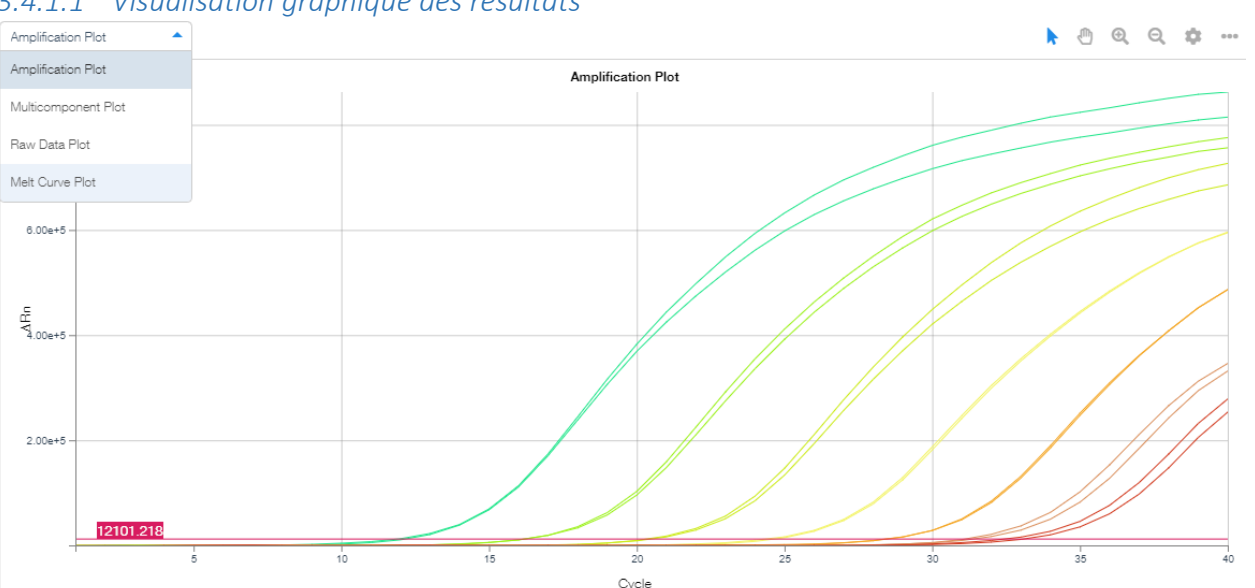

#### *3.4.1.1 Visualisation graphique des résultats*

Dans le menu déroulant en haut à gauche, vous pouvez sélectionner le type de graphique que vous souhaitez visualiser :

- Amplification Plot pour visualiser les courbes d'amplification
- Milticomponent Plot pour visualiser la fluorescence tout au long du programme PCR
- Raw Data Plot pour visualiser les données brutes
- Melt Curve Plot pour visualiser les courbes de fusion

En cliquant sur le logo en haut à droite du graphique il est possible de changer les paramètres d'affichage sur le graphique :

Pour les courbes d'amplification :

Dans l'onglet général, vous pouvez choisir la valeur de l'ordonnée : **Rn ou ΔRn**. Rn est la fluorescence du colorant rapporteur divisée par la fluorescence d'un colorant de référence passif, c'est-à-dire que Rn est le signal rapporteur normalisé par rapport au signal de fluorescence du colorant ROX si celui-ci a été sélectionné comme référence passive. ΔRn correspond à Rn moins la ligne de base.

La valeur de **Cq** correspond à l'intersection entre la courbe d'amplification et la ligne de seuil. Il est alors possible de bouger cette barre seuil. Pour la visualiser, cochez la case « **threshold** ». Pour bouger cette barre seuil, il vous est conseillé de visualiser les courbes en mode logarithme, puis de la placer au-dessus du bruit de fond dans la phase linéaire de la courbe d'amplification. Pour déplacer cette ligne de base, il suffit de cliquer sur la ligne (en rose) et de la faire glisser avec la souris.

**ATTENTION** : après avoir bougé la barre seuil, pensez à cliquer sur le bouton **Analyze** pour que les valeurs de Cq soient recalculées avec ces nouveaux paramètres.

En effet, il est également possible dans cet onglet général de modifier la couleur, l'épaisseur des courbes ou encore le nom de votre graphique.

Pour les courbes de fusion :

De la même manière, il est possible de modifier les paramètres d'affichage des courbes.

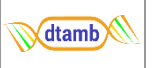

En passant la souris sur les courbes, le puit correspondant dans le plan de plaque ainsi que la ligne du tableau correspondant apparaît en surbrillance.

### *3.4.1.2 Tableaux de résultats*

Deux tableaux peuvent êtres affichés : le tableau « Well Table » et le tableau « Replicate group ».

- Well table :

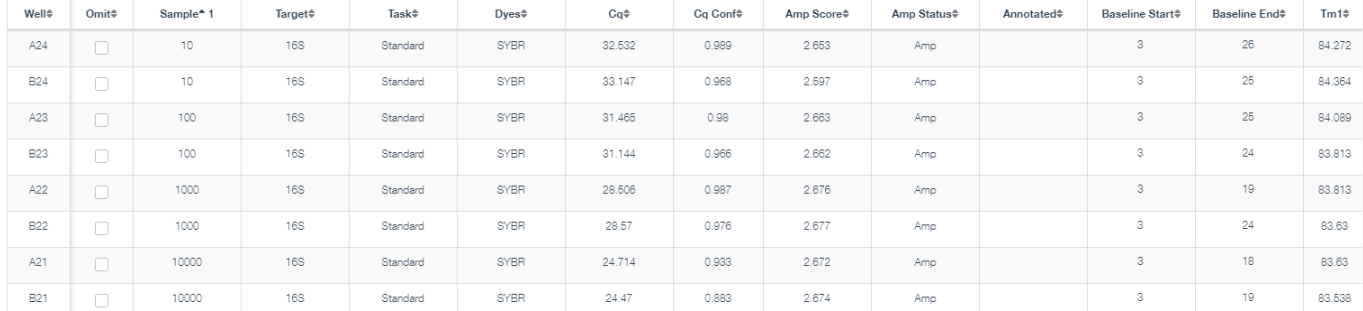

Ce tableau vous donne pour chaque puit la valeur de Cq et de Tm calculé (si applicable) ainsi qu'un score d'amplification. Le tableau renseigne également un certain nombre d'informations relatives à chaque puits. Pour retirer ou afficher des colonnes, cliquer sur  $V_{\text{new}}$  en haut à droite du tableau.

Il est possible de télécharger ce tableau de résultats au format .csv en cliquant sur puis sur « export ».

Replicate group :

Le tableau replicate group donne la valeur de Cq moyenne calculé pour un groupe de réplicas, ainsi que l'écart-type. De la même façon que pour le tableau Well table, il est possible d'ajouter ou retirer des colonnes et enregistrer le tableau au format .csv.

#### <span id="page-8-0"></span>3.4.2 Courbe standard (onglet Standard Curve)

Si applicable, cet onglet permet de visualiser votre gamme de standards.

Le logiciel calcul également automatiquement la quantité de matériel pour chaque échantillon à partir de votre gamme standard. Ces valeurs se trouvent dans les tableaux « Well Table » et « Replicate group » qui contiennent les mêmes informations que dans l'onglet Quality Check mais avec les valeurs de quantité en plus.

Sous le graphique sont renseignés plusieurs valeurs qui sont calculés automatiquement par le logiciel comme l'Efficacité E de votre réaction, le R<sup>2</sup> de la droite, ou encore la pente de la droite.

Pour visualiser sur la droite les points correspondants à votre gamme, sélectionnez les points de votre gamme sur le plan de plaque.

Pour retirer un point 'outlier' de la gamme : sélectionner ce point sur le plan de plaque, puis cliquer sur puis sur « Omit » pour retirer ce point de l'analyse.

Pour que ces nouveaux paramètres soient pris en compte, pensez à bien cliquer sur le bouton **Analyze** pour que l'Efficacité soit recalculé automatiquement.